# Garmin eTrex Legend Intro Worksheet

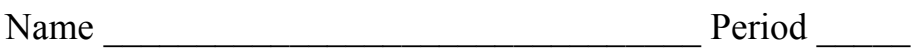

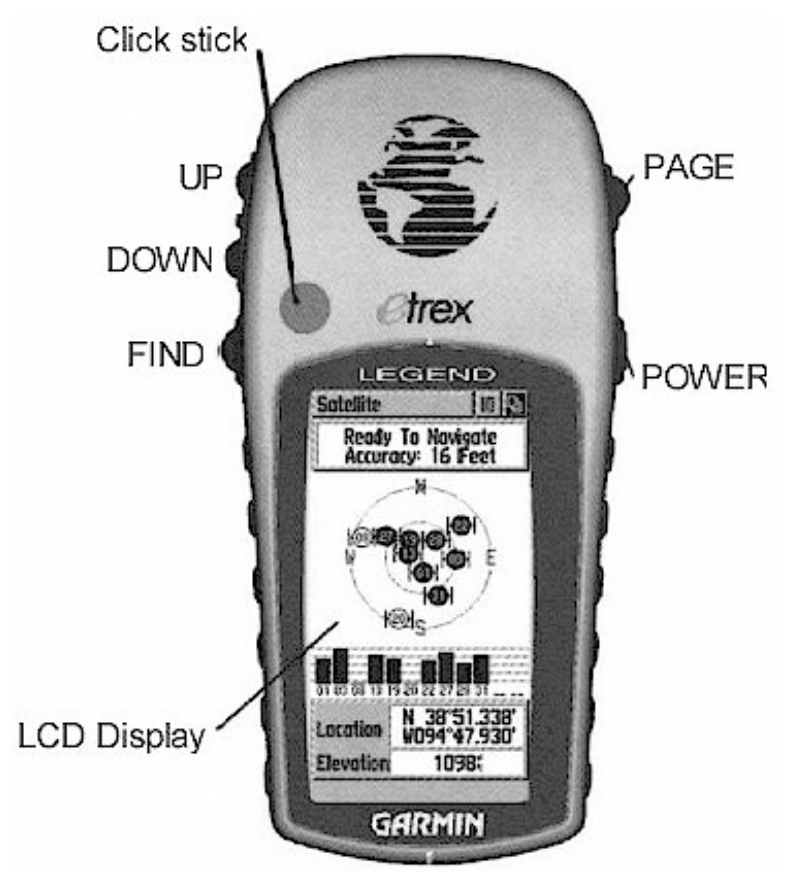

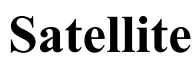

## **Page:**

- 1. How many satellites are being used (total: Black and White)?
- $\frac{1}{2}$ 2. How many bars of signal strength do you have?

 $\mathcal{L}_\text{max}$  , where  $\mathcal{L}_\text{max}$  , we have the set of  $\mathcal{L}_\text{max}$ 

3. What is the GPS Location of Pleasant Grove Jr. High?

4. What is the Elevation?

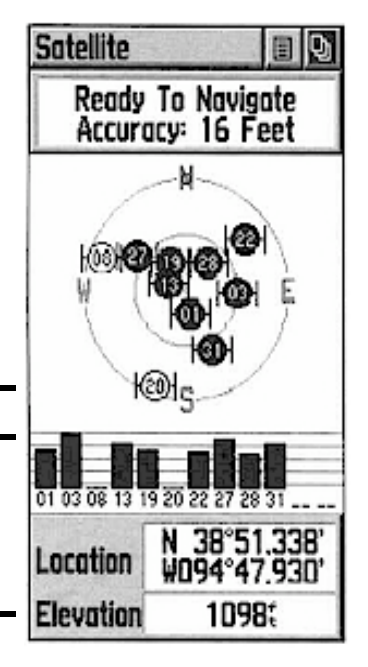

**Map Page:** Press the Page Button (top right side) one time or until you see the Map page.

 $\mathcal{L}_\text{max} = \mathcal{L}_\text{max} = \mathcal{$  $\overline{\phantom{a}}$  , and the contribution of the contribution of the contribution of the contribution of the contribution of the contribution of the contribution of the contribution of the contribution of the contribution of the

 $\mathcal{L}_\mathcal{L} = \mathcal{L}_\mathcal{L} = \mathcal{L}_\mathcal{L}$ 

Zoom in or out until you are at 3 miles (Left side, top two buttons). 5. What towns are visible?

Zoom in until you are at 20 Feet. Walk around. 6. What happens?

#### **Navigation Page:**

Press the Page Button (top right side) one time or until you see the navigation page.

Walk from the school toward the grass near the street.

 $\mathcal{L}_\text{max} = \mathcal{L}_\text{max} = \mathcal{L}_\text{max} = \mathcal{L}_\text{max} = \mathcal{L}_\text{max} = \mathcal{L}_\text{max}$ 

7. How fast were you walking?

8. What direction did you walk?

#### **Trip Computer Page:**

Press the Page Button 1 time or until you see the Trip Computer page. Move the Click Stick up/down or left/right until the single sheet of paper in the top right corner is highlighted and press strait in. (Not the one on the right corner)

A screen will drop down. Select Reset and press straight in. Select Apply and press straight in. Select OK and press straight in. This resets your Trip Computer.

Walk around until the Moving Time reads at least 2 minutes.

9. What does the Trip Odometer read?

10. What does the Max Speed Read?

**Main Menu Page:** Press the Page Button 1 time or until you see the Main Menu.

Walk to a point you wish to mark as a waypoint. (A waypoint is a stored location in your GPS unit.

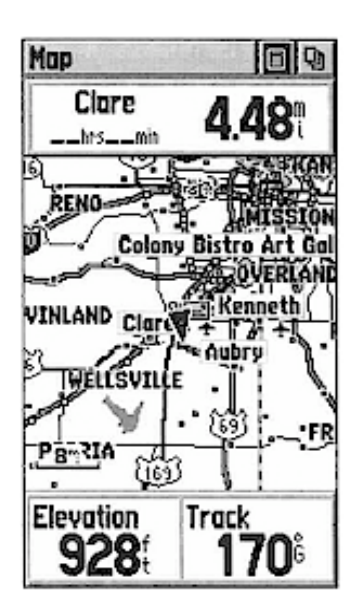

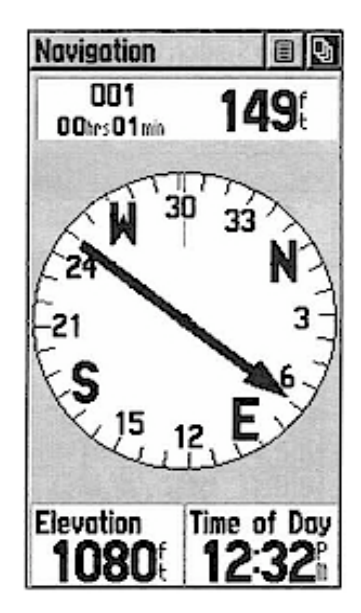

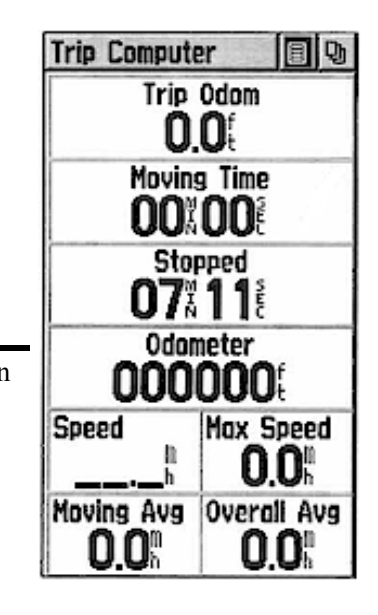

- Move the Click Stick up/down or left/right until the Mark icon is highlighted and press straight in.
- The Screen will change to the Mark Waypoint page.

## **Mark Waypoint Page:**

This page comes up when you press the Click Stick strait in on the Mark Icon. You have marked this spot as a waypoint.

A waypoint is a stored location in your GPS unit.

Move the Click up/down or left/right until the number in the flag is highlighted and press strait in.

When you press the Click Stick strait in an alphabet screen will pop up.

Name your Waypoint by moving the Click Stick up/down or left/right until the correct letter is highlighted and press strait in.

\*\*\*Do this until you have completed the name you want.

When you are finished, click on "OK".

Choose at least 3 other Waypoints you would like to mark. Be sure to mark and name them.

### **Main Menu Page:** continued

Press the page button until you are back to the Main Menu Page. Move the Click Stick up/down or left/right until the Find Icon is highlighted and press strait in. The Find Screen will pop up Select Waypoint. Select "By Name".

 $\mathcal{L}_\text{max} = \mathcal{L}_\text{max} = \mathcal{$ 

11. What Waypoints did you list in your GPS?

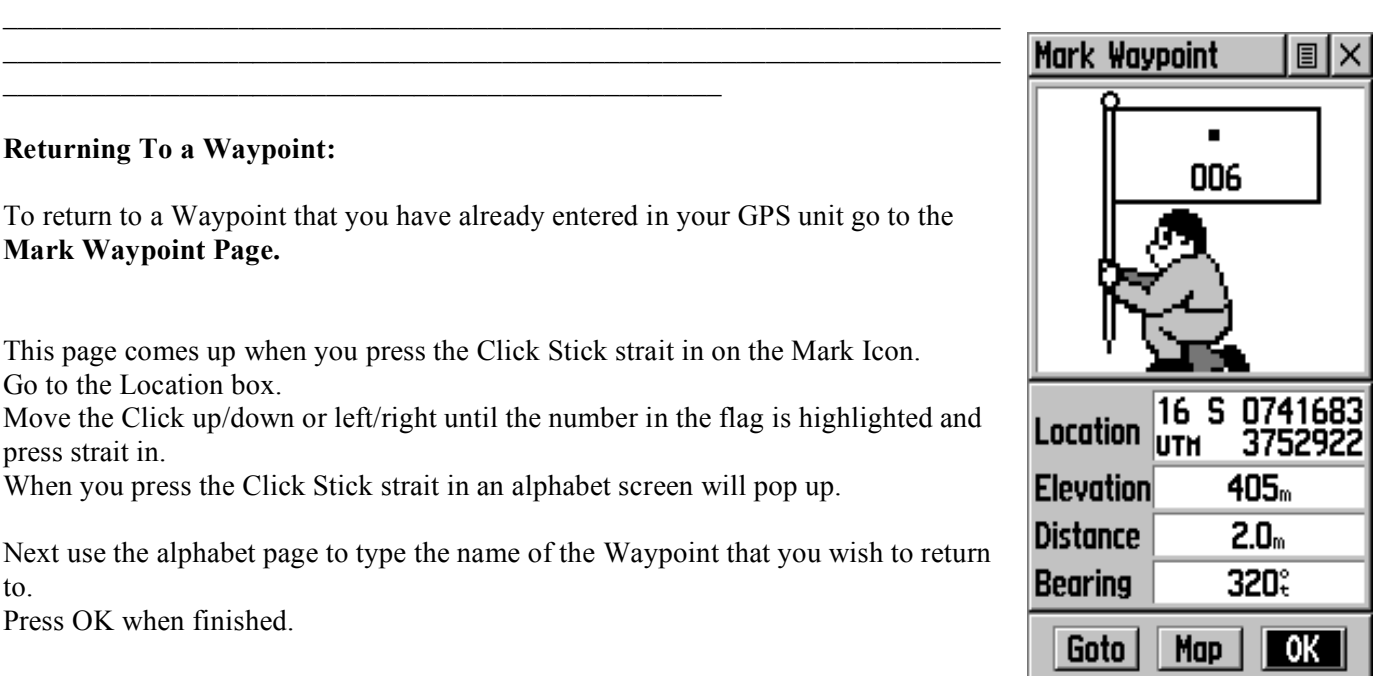

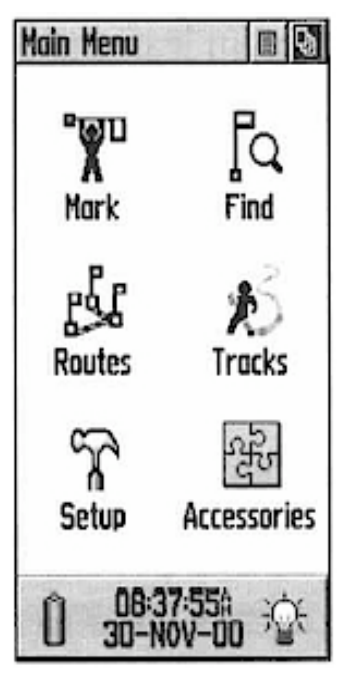

When your Waypoint is displayed, press "Go To".

The Navigation Page will appear directing you to the Waypoint you selected.

**Go To a Known GPS Location:**

To go to a GPS Location that you have not been to before use the Page Button to return to the Main Menu page.

Select Mark.

Use the Click Stick to highlight the **Location box** and press the Click Stick Strait in. In the popup box the forward arrow is highlighted. Move across the N 40Ε 22. and type in **280** W 111Ε 44.**336**

Select OK.

Use the Click Stick to highlight the Elevation box and press the Click Stick strait in. Use the Number Page to type in **4640** ft. Select OK.

Use the Click Stick to highlight the **Go To** box and press the Click Stick strait in. The Navigation page will pop up and direct you to the Location. Walk to the location.

12. Where did the GPS coordinate take you?

## **Map Page: Measuring Distance:**

Press the Page button until you are back to the Map page.

Press the up/down buttons on the left side of your GPS unit to zoom in close enough on your map to see all your Waypoints.

- Move the Click Stick up/down or left/right until the single sheet of paper in the right corner is highlighted (Not the picture of several sheets of paper) and press strait in.
- A screen will drop down.
- Choose Measure Distance.
- Use the Click Stick to move the white Reference Arrow to one of your Waypoints.
- (When a box appears around the name of your Waypoint you are on the correct spot.)
- Push the Click Stick strait in to select the Waypoint.

(Notice that you can see the name and location of your Waypoint and you are ft from it.)

• Now move the Click Stick to a 2nd Waypoint.

(Remember that you know when you are in the correct location if a box forms around the name of the Waypoint.) How far away from it are you?

This time **DO NOT** push the Click Stick strait in.

(Notice that you can see the name and location of this  $2<sup>nd</sup>$  Waypoint and its distance are direction from the first Waypoint)

 $\mathcal{L}_\text{max}$  and  $\mathcal{L}_\text{max}$  and  $\mathcal{L}_\text{max}$ 

**Math Application: Area Calculation:** You can use this feature to calculate Area.

## **Area Calculation Via the Main Menu**

If you want to calculate Area **WITHOUT** using Math......

Press the Page Button to return to the Main Menu Page.

## Main Menu 目し **Find** Waypoints F Waypoints c |Nearest E **By Name Addresses** Intersections **Setup Accessories**

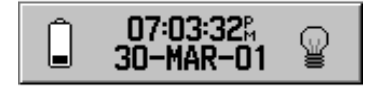

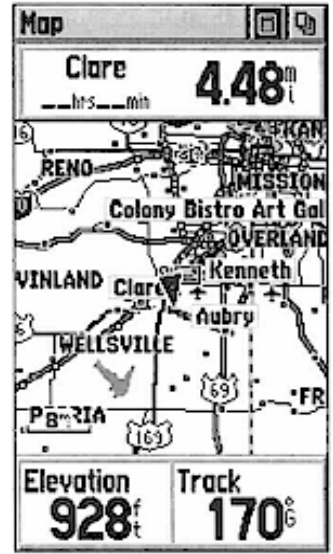

- Move the Click Stick up/down or left/right until the Accessories icon is highlighted and press strait in.
- Choose Area Calculator
- It will appear that you have returned to the Map Page, but if you notice, it is labeled Area Calculator page.
- Walk to one corner of the lawn. (The big lawn to the west on the school bordering 100 East).
- Press the Click Stick to Start. Walk to the corner and turn. Main Menu 目動 • Continue doing so until you make a complete circle of the lawn and end up at the same location you started. Press the Click Stick strait in to Stop. The area is Calculated for you!!!!!!! **Find** • You can change the measurement type by highlighting the area and pressing in Waypoints<br>F Waypoints | on the click stick. ∣× 13. What is the area of the front lawn in Square Feet? (ft<sup>2</sup>) c |Nearest E **By Name** In Acres?  $(ac)$ **Addresses** In Miles?  $9 \text{ (mi}^2)$ **Intersections Main Menu Page: Locating Cities** Setup **Accessories** Press the Page Button to return to the Main Menu Page. Move the Click Stick up/down or left/right until the Find Icon is highlighted and press strait in. 07:03:32% U The Find Screen will pop up. 30-MAR-01 Choose Cities. Choose by Name Type in the name of your favorite city (Other than PG). List the City Click "OK" in the alphabet box. Main Menu 同時 Use the clickstick to scroll up or down to find your chosen city. Click on it. 14. How far is it from here? (Distance) Mark Find 15. What direction is it in? **The End of GPS Intro**. Go back to the Classroom. Press the page button until you are back to the Main Menu Page. Routes Move the Click Stick up/down or left/right until the Find Icon is highlighted and press strait in. The Find Screen will pop up Select Waypoint. Select "By Name". Setup Accessories In the top right hand corner highlight the ingle sheet of paper.

OB 37 55A 30-NOV-00

A drop down menu will appear. Select "Delete All"

Press strait in.

When ask if you really want to do this, select "Yes" and push the Click Stick strait in.

#### **Helpful Hints…**

- You can move the Click Stick up/down or left/right until the picture of several sheets of paper in the top right corner is highlighted and press strait in. This allows you to choose which page you want to go directly to instead of using the Page Button to cycle through all the pages**.**
- Go to the Satellite page
	- Move the Click Stick up/down or left/right until the single sheet of paper in the top right corner is highlighted and press strait in.

A screen will drop down Choose Use With GPS Off This will allow you to use the GPS unit without getting a signal THIS SAVES BATTERIES and works great when you practice using the unit without

#### **Check out** www.geochaching.com

#### Geocaching is a fun way to practice using your GPS unit.

needing a signal to get actual locations**.**

People all over the world have left GPS locations for their cache in hopes of you finding them!!!

(In Pleasant Grove, a town of 34,000 people and there are 8 caches within 5 miles of our school)

Go to Goecaching.com

Type in your zip code to find a cache that already exists or you can create your own for others to find!!!

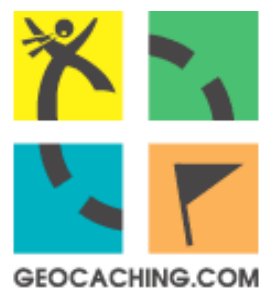